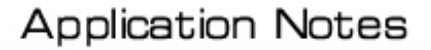

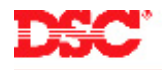

# **PowerSeries – Wireless Zones**

### **Receivers:**

PC5132-433, LCD5501Z32-433, RF5501-433

#### **Panels:**

PC580 (Power432), PC1555 (Power632)

#### **Overview:**

The wireless receiver can be used to enroll up to 32 wireless detection devices. Each wireless device requires a zone.

Programming wireless zones is an eight-step process:

- Connect the wireless receiver to the KEYBUS
- Programming the zone definitions
- Programming the zone attributes
- Programming the zone assignments
- Programming the Zone Serial Numbers
- Disabling the Supervision of Panic Zones
- Programming the Wireless Supervisory Window
- Performing a Module Placement Test

# **Program Sections:**

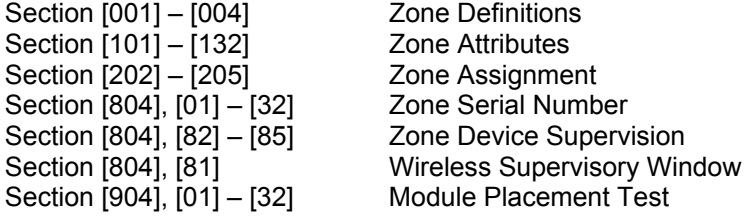

#### **Step 1 – Connect the wireless receiver to the KEYBUS**

Connect the four KEYBUS terminals of the wireless receiver to the four KEYBUS terminals of the main control panel.

#### **Note: If the receiver is not connected to the KEYBUS the wireless data cannot be programmed.**

#### **Step 2 – Program the Zone Definitions**

Before wireless zones will operate on the system, they must be defined.

- [001] Zones 1 to 8 Definitions
- [002] Zones 9 to 16 Definitions
- [003] Zones 17 to 24 Definitions
- [004] Zones 25 to 32 Definitions

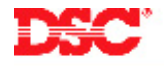

#### **Note: Do not define wireless zones as [07], [08] or [09]. If using wireless smoke detectors, program zone definitions [87] or [88].**

# **Step 3 – Program the Zone Attributes**

The panel must be told which zones are wireless. Turn Option [8] ON for all wireless zones in Sections [101] to [132].

## **Step 4 – Zone Enable**

Before any zone will operate on the system, the zone must be assigned to Partition 1. Make sure the toggle options corresponding to all zones preset on the system are ON in Sections [202] to [205].

Section [202] – Partition 1 zones 1 to 8 enable/disable Section [203] – Partition 1 zones 9 to 16 enable/disable Section [204] – Partition 1 zones 17 to 24 enable/disable Section [205] – Partition 1 zones 25 to 32 enable/disable

## **Step 5 – Enroll Wireless Devices**

Enter the ESN number for each wireless detection device in Section [804], subsection [01] to [32].

#### **Note: HEX digits may be present in the ESN number. Use the following table to program the HEX digits.**

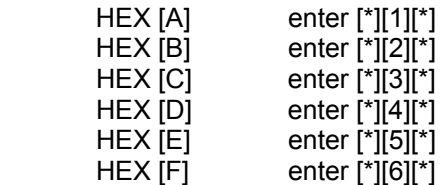

## **Step 6 – Disabling Supervision of Panic Zones**

The wireless Panic Pendent (WLS918-433) does not send a supervisory signal. Supervision must be disabled for these zones to prevent the panel from generating a zone fault trouble condition. Turn the corresponding Option OFF in Section [804], subsection [82] to [85] for all wireless panic pendants zones.

## **Step 7 – Wireless Supervisory Window**

Wireless transmitters check in with the wireless receiver every 64 minutes. The wireless supervisory window is programmed in 15-minute increments. For example, data [32] = 8 hours, data [96] = 24 hours. Program the desired supervisory window in Section [804], subsection [81]. If a signal is not received from the transmitter, a zone fault trouble will be generated.

## **Note: The Supervisory Window should not be less than 8 hours.**

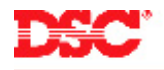

# **Step 9 – Perform a Module Placement Test**

All wireless transmitters must be tested. To test a wireless transmitter, enter Section [904], subsection [01] to [32] (the zone to be tested). Activate the device as indicated below:

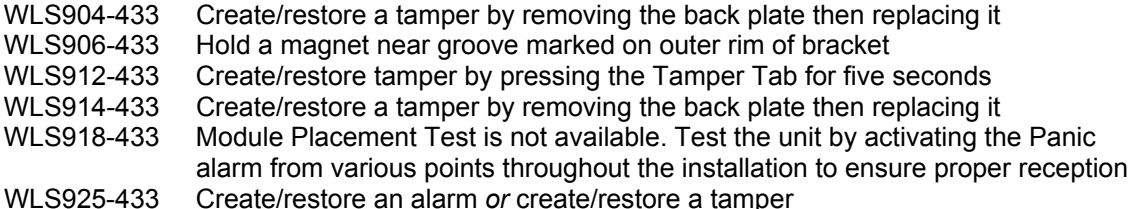

Wait at least 5 seconds between each test.

The panel will indicate the test result on the keypad:

LED keypads:

- **LED 1 indicates GOOD placement**
- **LED 3 indicates BAD placement**

LCD Keypads:

- 'Placement is GOOD' indicates GOOD placement
- 'Placement is BAD' indicates BAD placement

Siren:

- 1 squawk of the siren indicates GOOD placement
- **3 squawks of the siren indicates BAD placement**
- **Note: The button on the WLS906 smoke detector is a local test only.**

#### **Note: If one transmitter tests BAD, move the transmitter. If several transmitters test BAD, move the PC5132 receiver.**

## **Technical Tips:**

- 1. When using zone expanders or addressable devices, make sure the wireless detectors are not assigned a zone already used on a PC5108 or as addressable.
- 2. The PC5132-433 will generate a Module Tamper if an RF Jam condition is detected. To disable RF Jam, turn ON option [7] in Section [804], subsection [90].
- 3. If good placement tests cannot be received from a transmitter, try moving the transmitter. If there is a problem with multiple detectors, try moving the receiver.
- 4. If the panel gives a long error tone when a wireless subsection is entered, it indicates the receiver is not connected to the KEYBUS.

## **Quick Test:**

Violate all wireless detectors and verify all are displayed on the keypad.